## **Error 711: Cannot load the Remote Access Connection Manager Service.**

https://answers.microsoft.com/en-us/windows/forum/windows\_7-networking/error-711-cannot-load-the-remoteaccess-connection/61ef37bd-b21b-4aad-a38c-0a3c9048af5a

This error message appears when a required service isn't started on your computer. You won't be able to connect to a network, and you might not be able to install network adapters.

This problem can occur if some or all of the following services aren't started:

- Plug and Play
- Remote Access Auto Connection Manager
- Remote Access Connection Manager
- Telephony

To fix this problem, follow these steps for each of the services listed above:

- 1. Open Administrative Tools by clicking the **Start** button, and then clicking **Control Panel**. In the search box, type **administrative tools**, and then click **Administrative Tools**. If you're prompted for an administrator password or confirmation, type the password or provide confirmation.
- 2. Double-click **Services**. If you're prompted for an administrator password or confirmation, type the password or provide confirmation.
- 3. Right-click one of the services listed above, and then click **Properties**.
- 4. Click the **General** tab, and then, next to **Startup type**, select **Manual**.
- 5. Click **Apply**, and then click **Start**.

For further information, visit the below mentioned link: http://windows.microsoft.com/en-US/windows7/Get-help-with-Error-711-message

You may also refer the steps provided by **diablo\_xix** in the below mentioned link. http://social.technet.microsoft.com/forums/en-US/itprovistaapps/thread/7c60879d-ff50-4a30-bd00-55d4ae18d266/ **Steps to Fix Windows 7 Error 711 Cannot load the Remote Access Connection Manager service** 

## **Cannot load the Remote Access Connection Manager service.**

**Error 711: The operation could not finish because it could not start the Remote Access Connection Manager service in time. Please try the operation again.** 

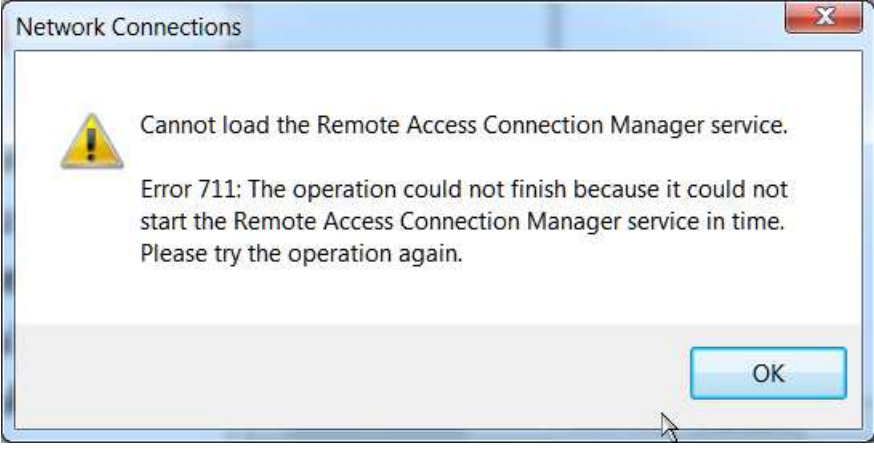

To resolve the issue, perform the following steps:

- Click the **Windows** icon on your taskbar, type **"services.msc"** in the Start Search box, right-click **services**, and then click **Run as administrator**.
- If the User Account Control dialog box appears on your screen, click the **Yes** button to continue.
- Locate and right-click **Remote Access Auto Connection Manager** in the right pane of the Services window, and then click **Properties**.
- Select **Manual** from the Startup type drop-down menu under the General tab.
- Click **Apply** to save your changes.
- Click **OK** to exit Remote Access Auto Connection Manager Properties dialog box.
- Next, locate and right-click **Remote Access Connection Manager** in the right pane of the Services window, and then click **Properties**.
- Select **Manual** from the Startup type drop-down menu under the General tab.
- Click **Apply** to save your changes.
- Click **OK** to exit Remote Access Auto Manager Properties dialog box.
- Next, locate and right-click **Telephony** in the right pane of the Services window, and then click **Properties**.
- Select **Manual** from the Startup type drop-down menu under the General tab.
- Click **Apply** to save your changes.
- Click **OK** to exit Telephony Properties dialog box.
- Finally, click the **File** menu in the Service window, and then click **Exit** to close the Services window.